## **How can I force the rendering of OSM?**

- 1. show the part of OSM in your browser where you made the changes
- 2. mouse -> right button -> klick
- 3. copy URL
- 4. open a new TAB
- 5. insert the URL in the URL line

see:<http://b.tile.openstreetmap.org/18/141359/93453.png/>

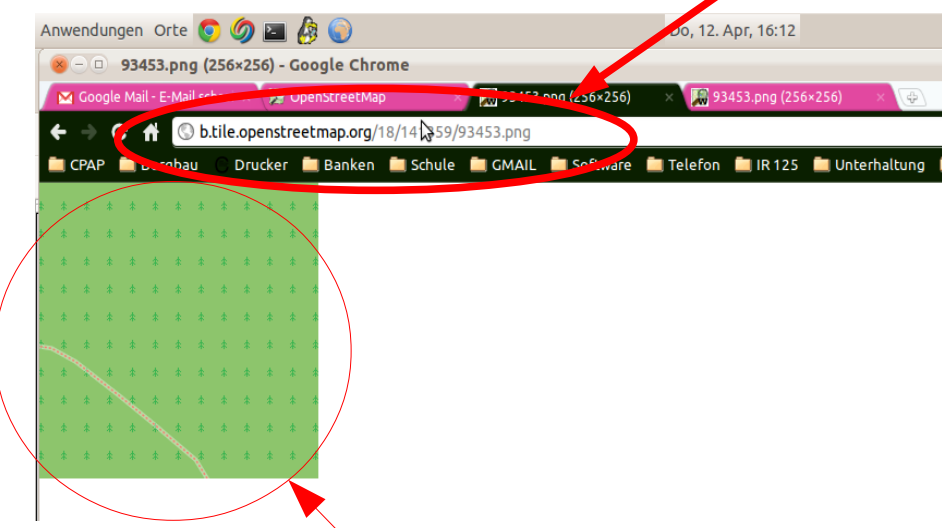

6. press ENTER and you see the area you selected

NOW

7. add behind the [http://b...18/141359/93453.png/](http://b.tile.openstreetmap.org/18/141359/93453.png/) a "dirty"

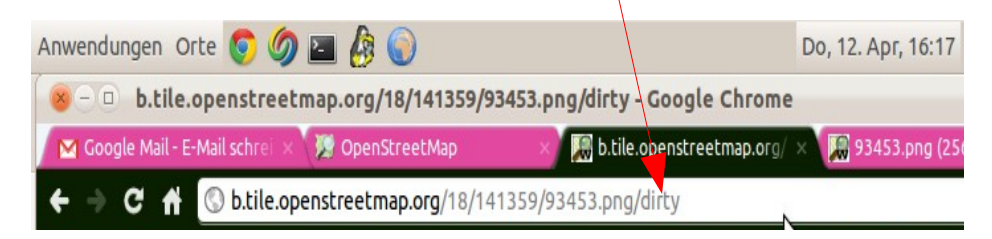

## 8. press ENTER AND

9. you can read ... "Tile submitted for rendering"

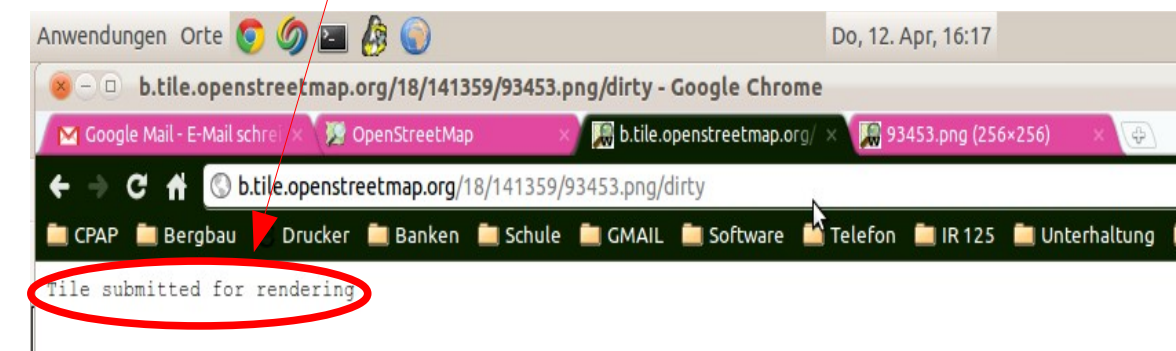

10. READY ... delete the /dirty from the URL and reload the page ;-)